# **Business Tax e-File/e-Pay System**

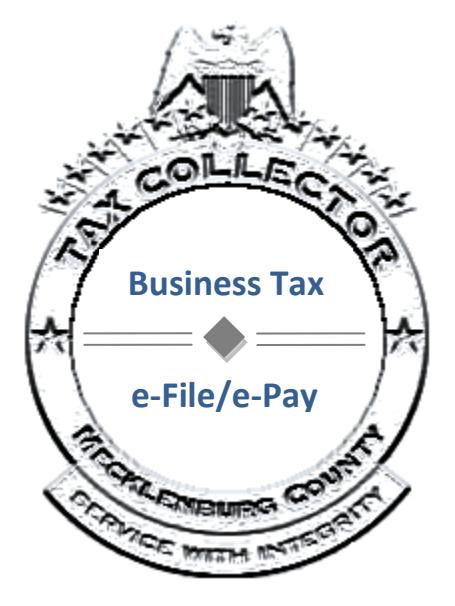

**User Guide**

# **Table of Contents**

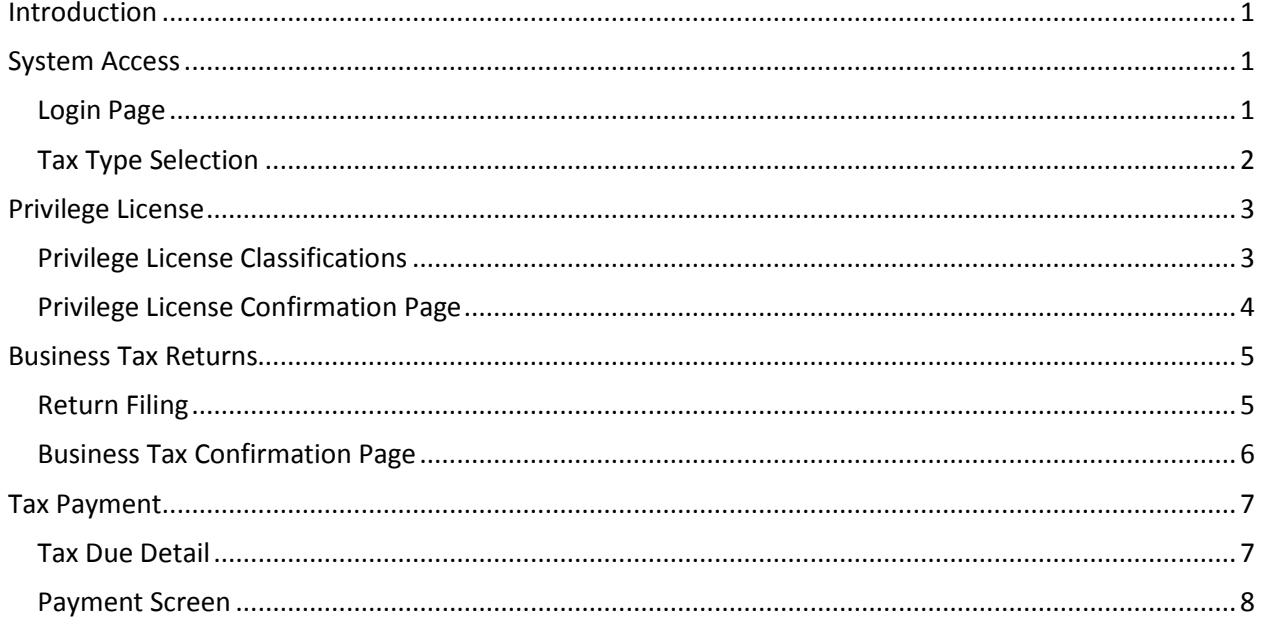

#### <span id="page-2-0"></span>**Introduction**

The Business Tax Online e-File/e-Pay System is a secured web-based application designed for online filing and payment of privilege licenses, beer and wine licenses, taxicab licenses, room occupancy tax, prepared food & beverage tax, short-term vehicle rental tax, and heavy equipment rental tax.

#### <span id="page-2-1"></span>**System Access**

#### <span id="page-2-2"></span>**Login Page**

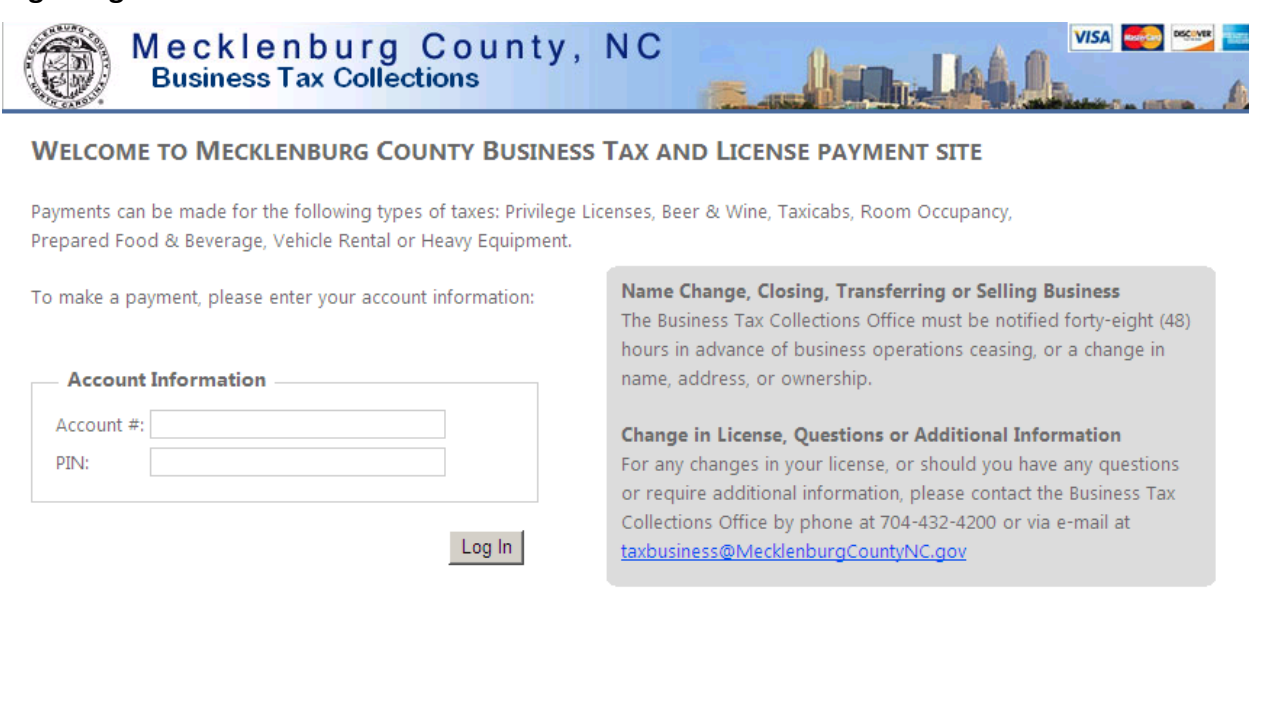

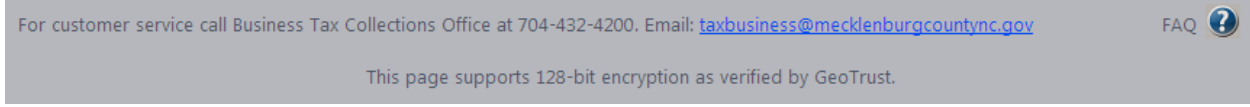

System access requires a matching account number and Personal Identification Number (PIN) combination.

A frequently asked questions (FAQ) button is provided in the lower-right corner of the page. This button is available throughout the system and provides answers to the most frequently asked customer questions.

## <span id="page-3-0"></span>**Tax Type Selection**

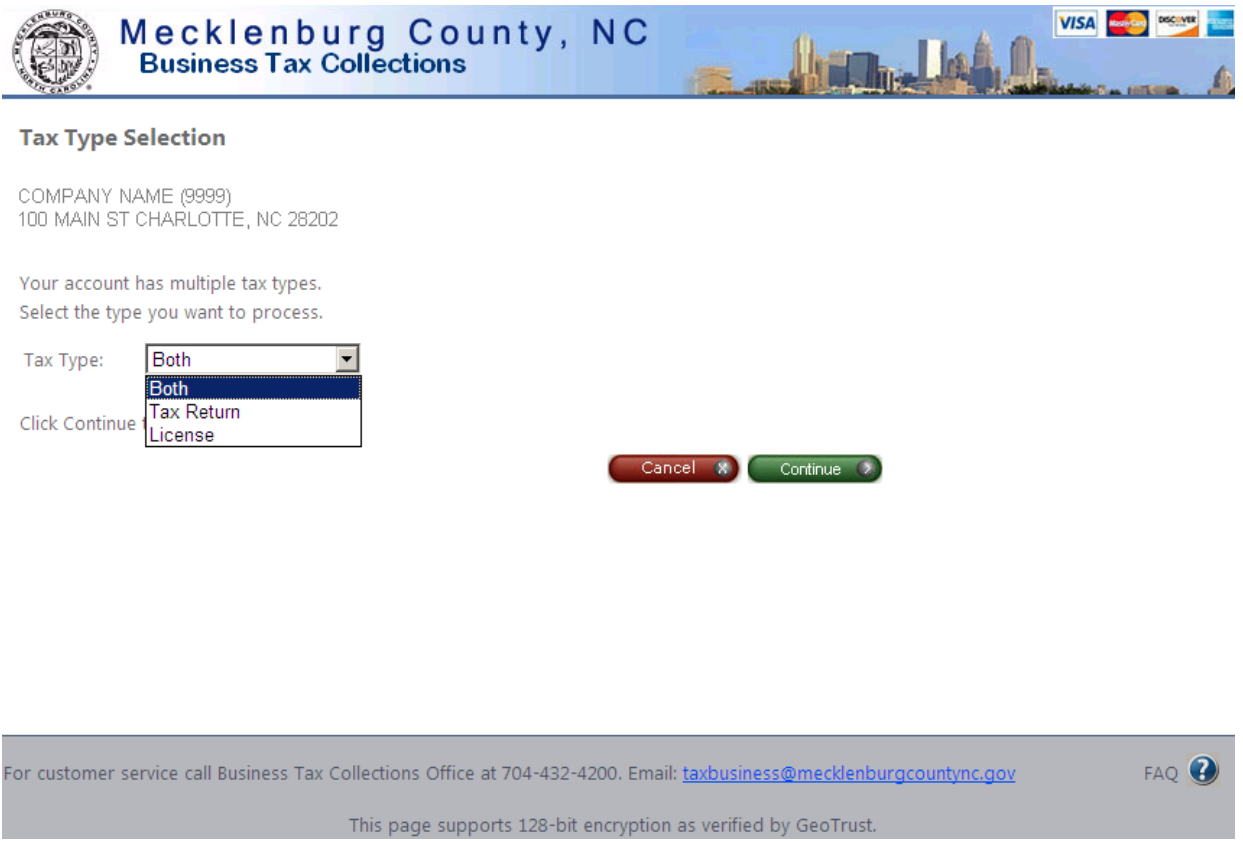

Upon successful login, if your account has both a business tax return and a privilege license, you will be prompted to select the tax type to process. Select the appropriate tax type and click the Continue button to navigate to the next page.

#### <span id="page-4-0"></span>**Privilege License**

#### <span id="page-4-1"></span>**Privilege License Classifications**

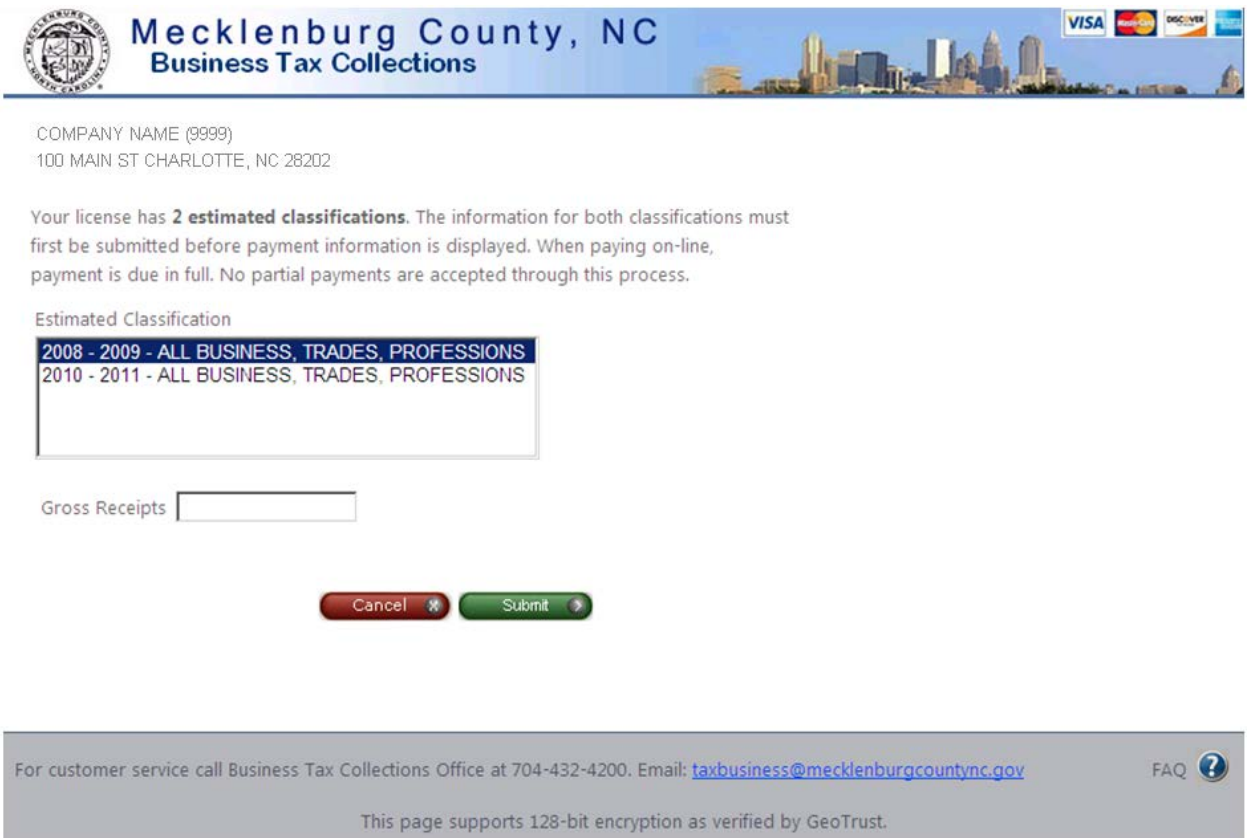

If your account has estimated privilege license classifications, the privilege license classification page will display. Instructions and the number of estimated classifications found will be displayed in the paragraph below the account information. The list of estimated classifications displays the license year and classification description. Either a gross receipt amount or unit count will be available for data entry depending on the classification selected. Information for all classifications must be entered before the Submit button will navigate to the confirmation page.

<span id="page-5-0"></span>**Privilege License Confirmation Page**

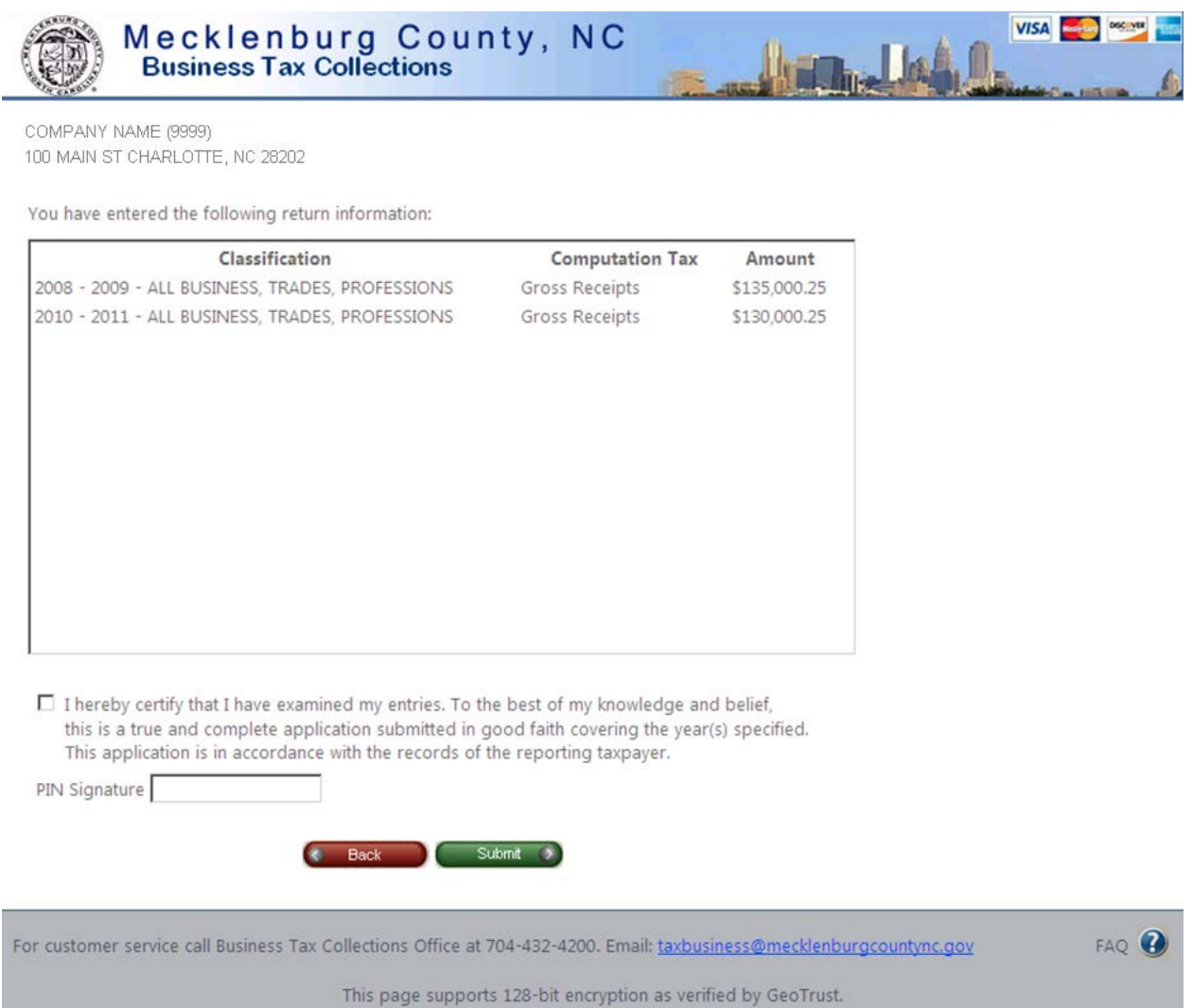

Upon successful entry of all estimated classification data, the confirmation page will display a list of all information submitted. You will confirm the entry by checking the certification checkbox and entering your PIN.

## <span id="page-6-0"></span>**Business Tax Returns**

#### <span id="page-6-1"></span>**Return Filing**

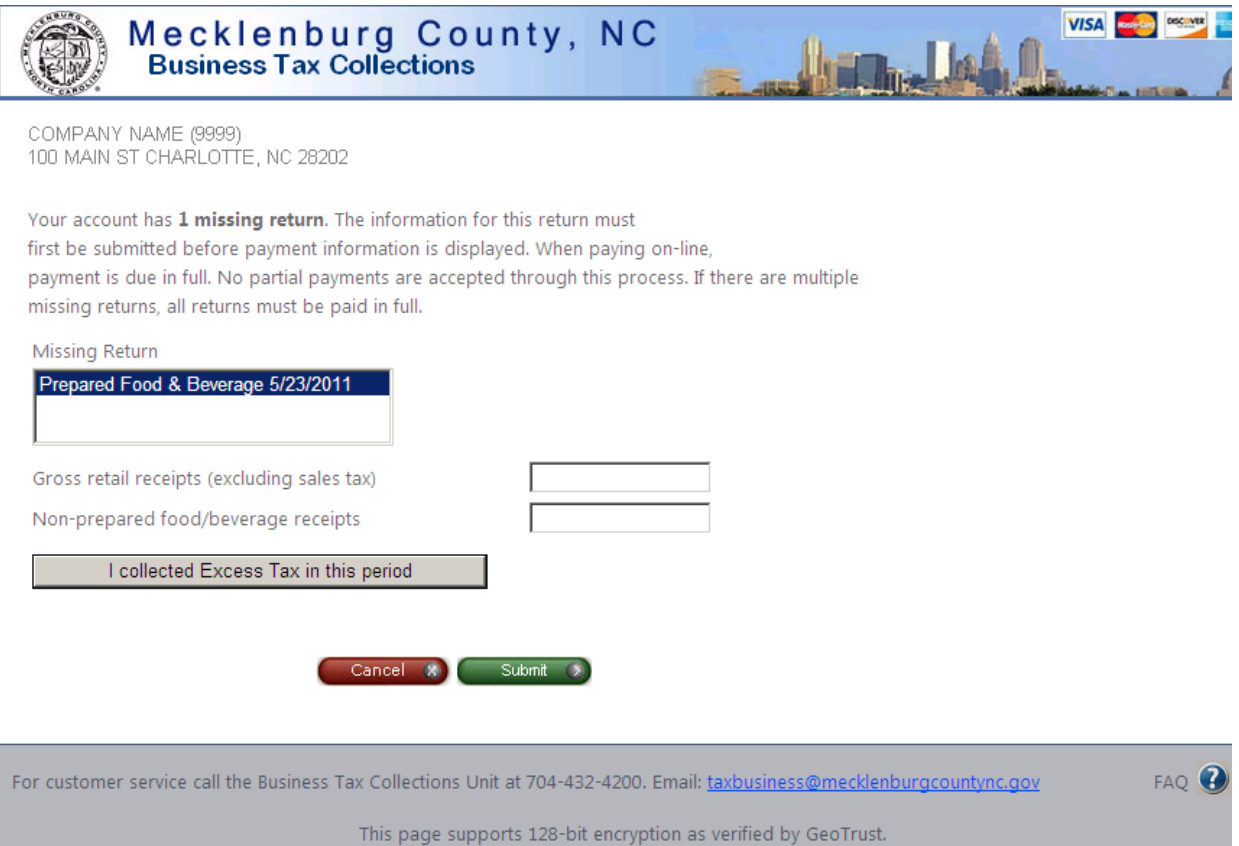

If your account has missing business tax returns, the business tax return filing page will display. Instructions and the number of missing returns will be displayed in the paragraph below the account information. The list of missing returns will display the return type and due date. The appropriate return fields will display based on the return type selected. Information for all returns must be entered before the Submit button will navigate to the confirmation page.

If you collected excess tax for a particular return period, click the "I collected Excess Tax in this period" button. The Excess Tax Amount field will display for you to enter the excess tax amount.

## <span id="page-7-0"></span>**Business Tax Confirmation Page**

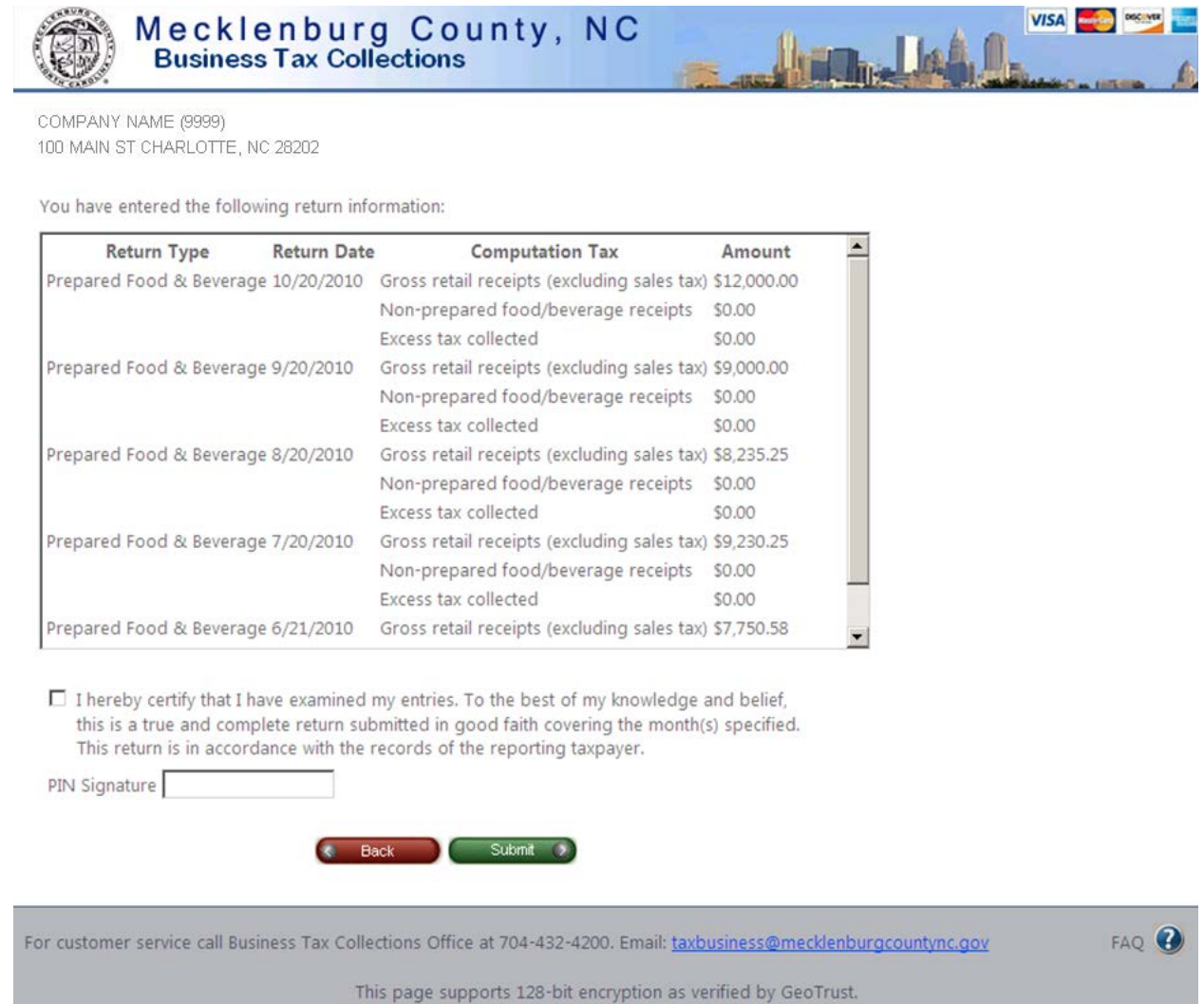

Upon successful entry of all tax returns, the confirmation page will display a list of all information submitted. You will confirm the entry by checking the certification checkbox and entering your PIN.

## <span id="page-8-0"></span>**Tax Payment**

## <span id="page-8-1"></span>**Tax Due Detail**

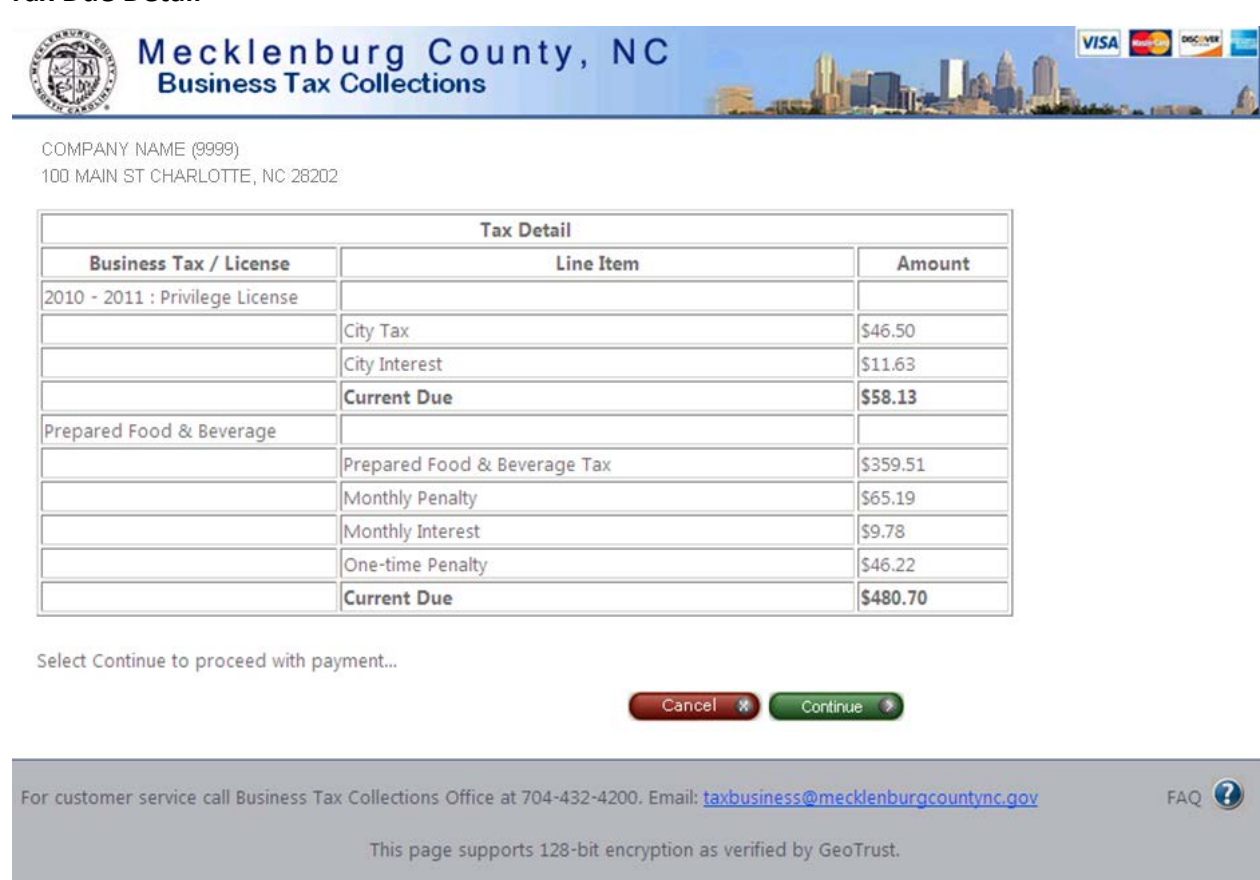

Upon successful login to an account not requiring any filing information or successful e-filing of estimated classifications and/or business tax returns, the tax due detail page will display a breakdown of the amount due for your account.

#### <span id="page-9-0"></span>**Payment Screen**

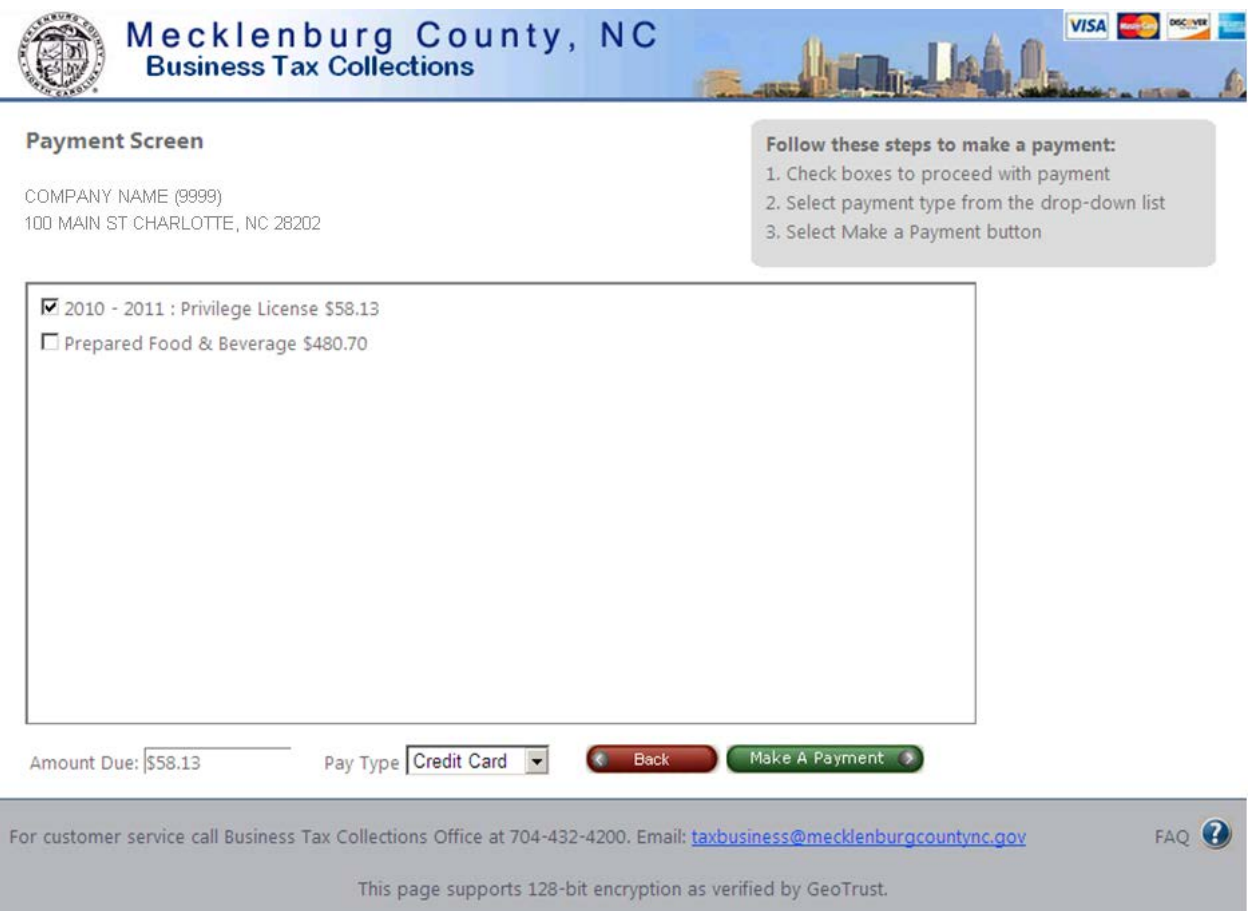

The payment screen lists the steps necessary to make a payment on the upper right-hand portion of the page. A check list box displays the license(s) and/or tax returns with the amounts due. You have the ability to select which license or return to pay. Selecting the pay type will display the *Make A Payment* button. Selecting the payment button will navigate to the payment site for completing the payment transaction.